# **Memento : installation MiKTeX, Texmaker et JabRef**

0. Désinstaller les anciennes versions des trois programmes

# **1. MiKTeX**

- a. Se rendre sur le site<https://miktex.org/>
- b. Télécharger MiKTeX : cliquer sur *Downloads.* Par défaut, c'est l'installation de base qui est proposée. Elle ne fournit que certains packages. Les autres seront téléchargés à la volée à condition d'avoir une connexion Internet. Il est donc préférable d'effectuer l'installation complète. Pour cela, cliquer sur *All downloads* et enfin *Net Installer* (avec la version correspondant au système (en principe 64 bit))

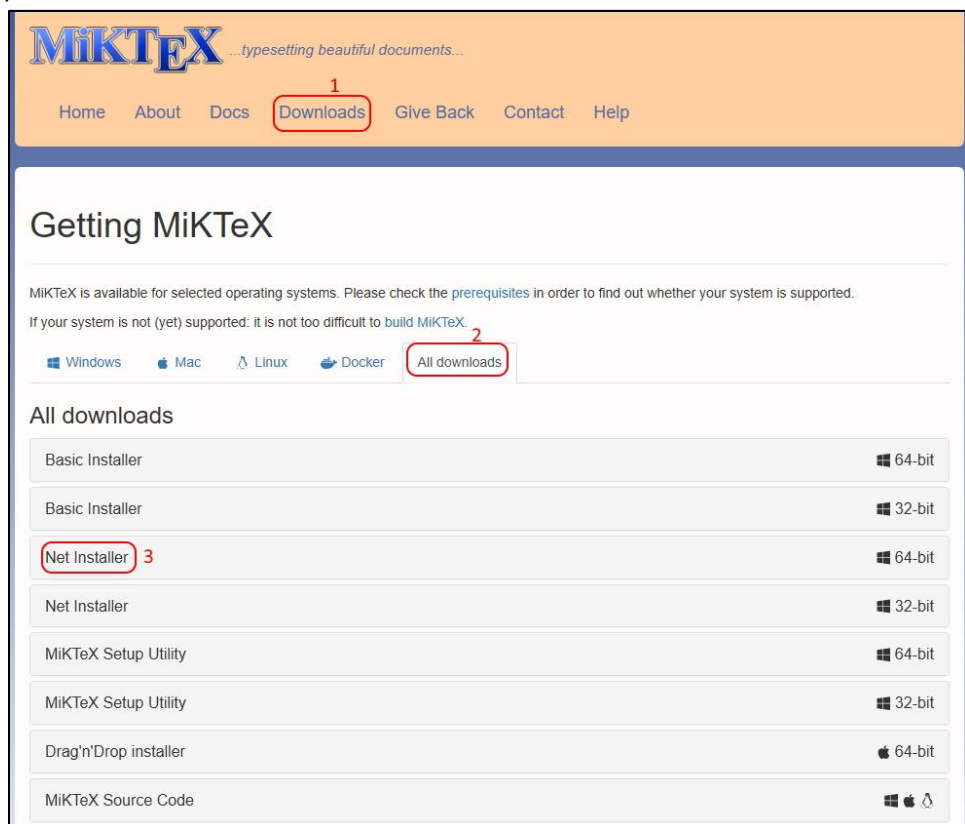

## Pour télécharger MiKTeX, cliquer sur *Download* puis Enregistrer :

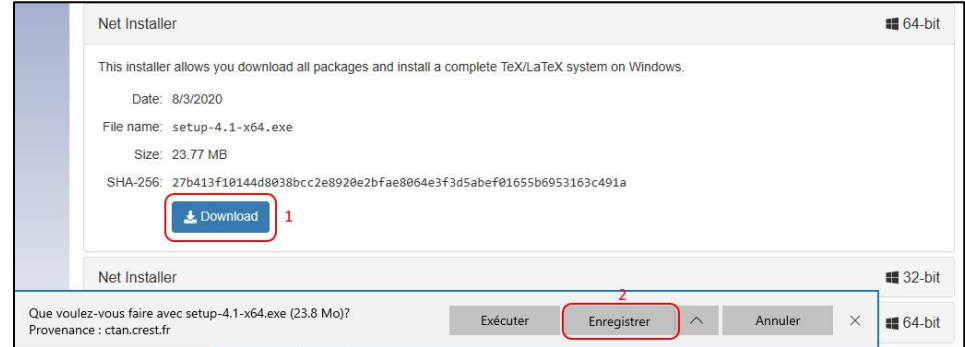

Fermer le navigateur. On retrouve le téléchargement dans le dossier des téléchargements :

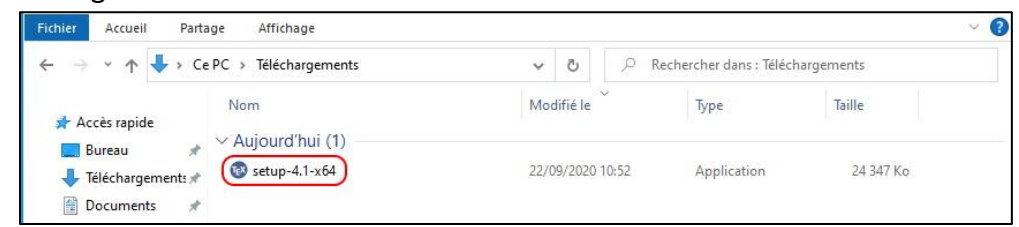

Créer un nouveau dossier *Packages* :

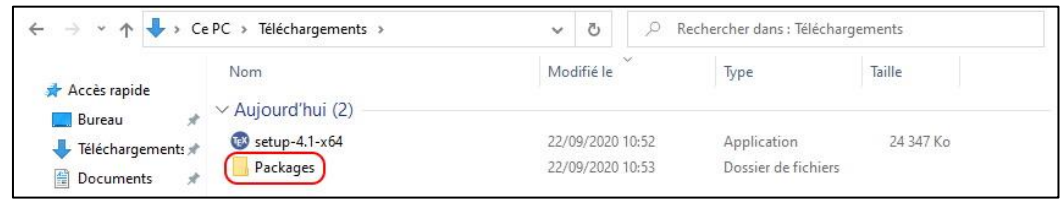

c. Télécharger les *packages* : lancer *setup-4.1-x64*. Accepter les conditions et cliquer sur suivant :

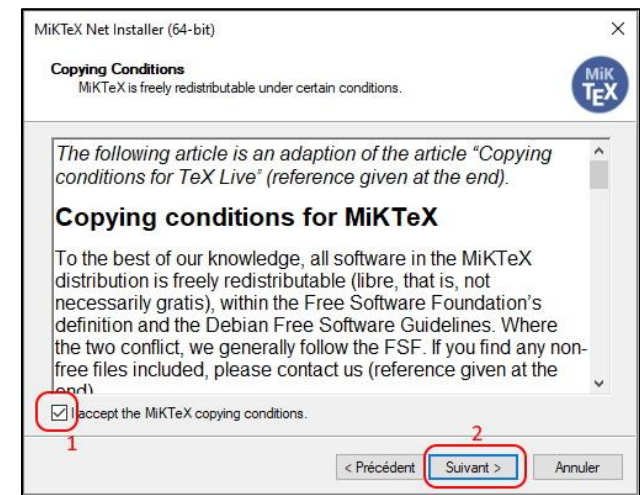

Sélectionner *Download MiKTeX* et cliquer sur Suivant :

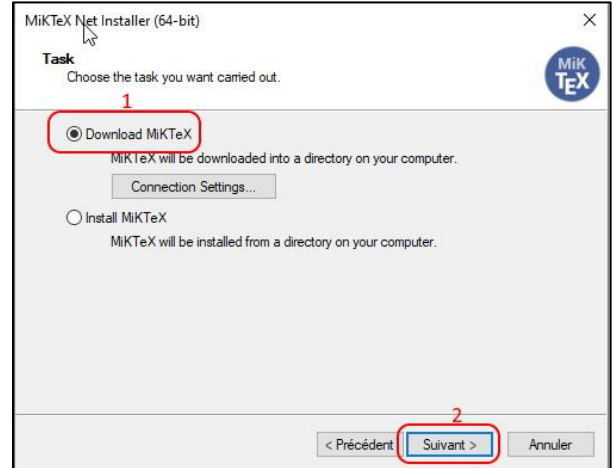

Sélectionner *Complete MiKTeX* et cliquer sur Suivant :

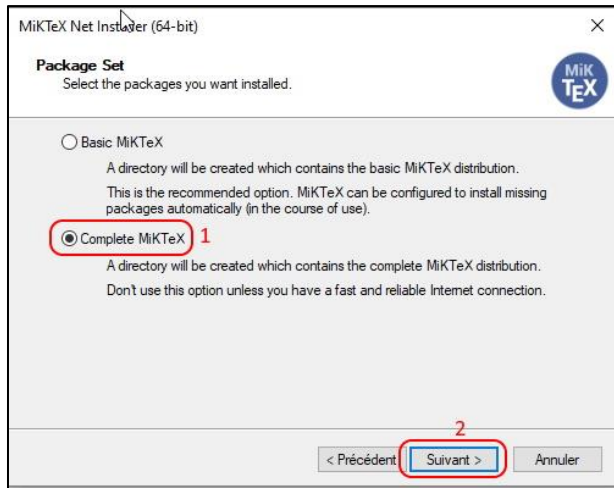

Choisir un site miroir, par exemple *Netherlands* et cliquer sur Suivant :

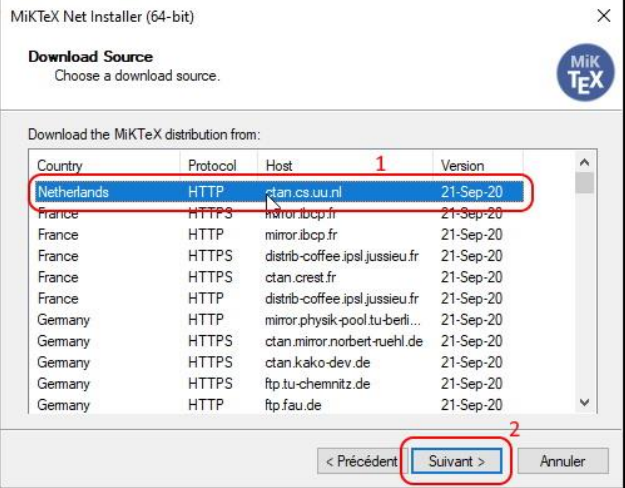

# Sélectionner le dossier *Packages* et cliquer sur Suivant :

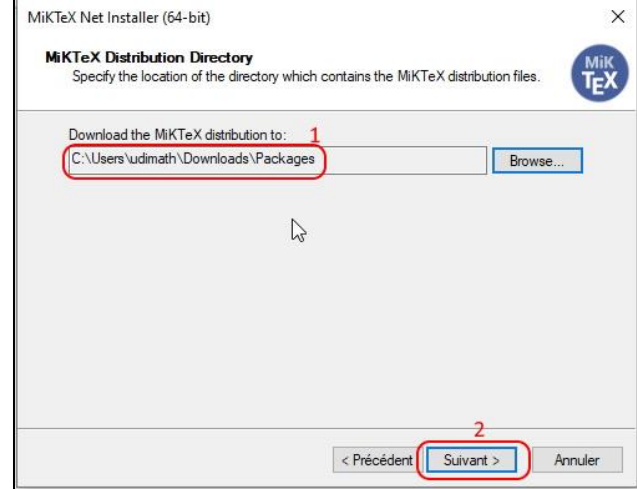

#### Cliquer sur *Start* et attendre que le téléchargement s'effectue :

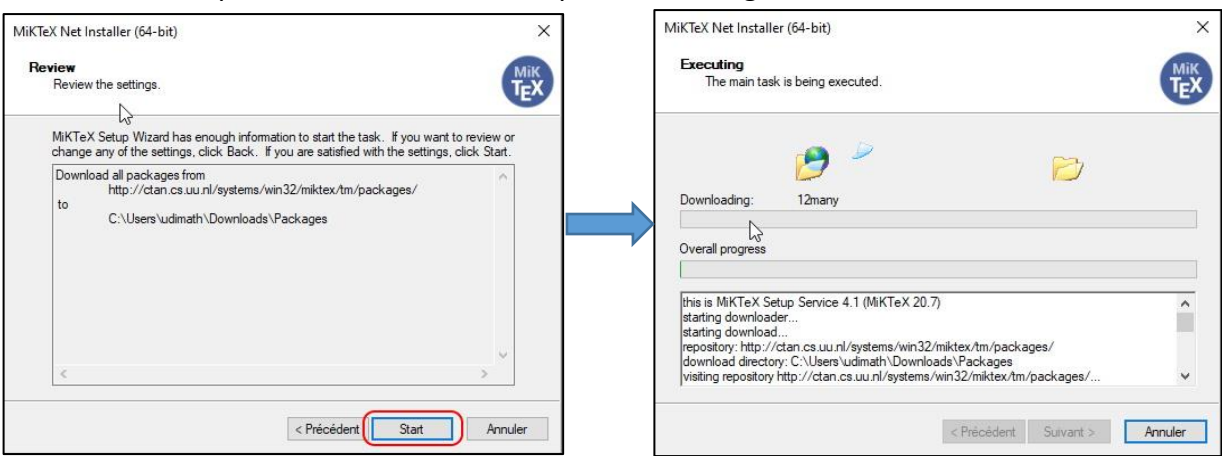

#### Lorsque le téléchargement est terminé, cliquer sur Suivant puis sur *Close* :

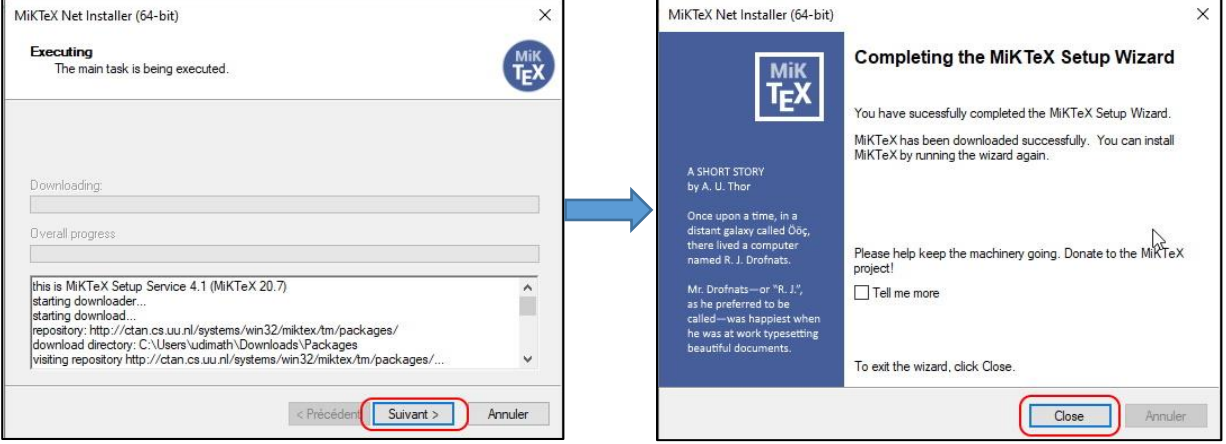

d. Installer MiKTeX : relancer *setup-4.1-x64*. Accepter les conditions et cliquer sur Suivant :

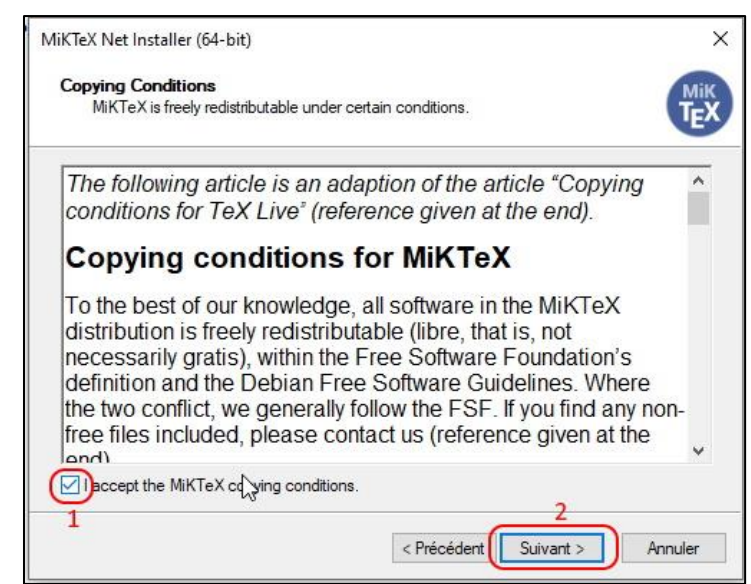

Sélectionner *Install MiKTeX* et cliquer sur Suivant :

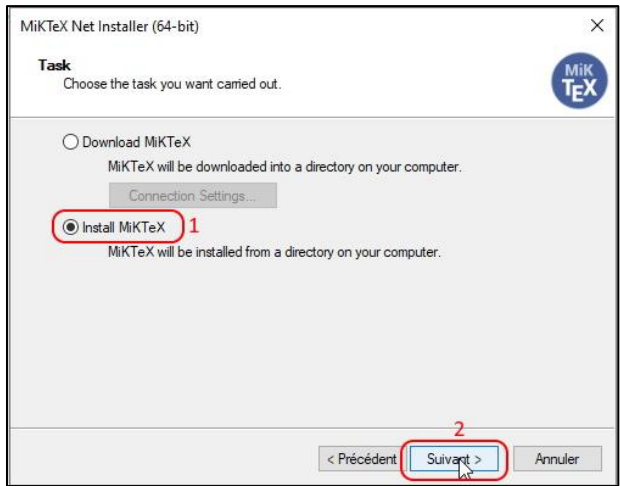

Sélectionner *Complete MiKTeX* et cliquer sur Suivant. Sélectionner ensuite *Install MiKTeX for anyone who uses this computer (all users)* et cliquer sur Suivant :

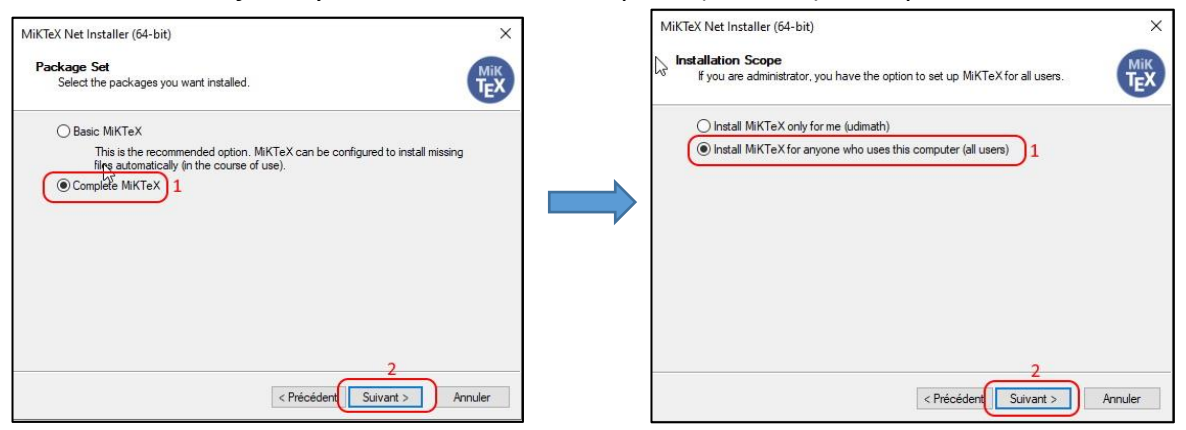

S'assurer qu'on se trouve bien dans le dossier *Packages* et cliquer sur Suivant :

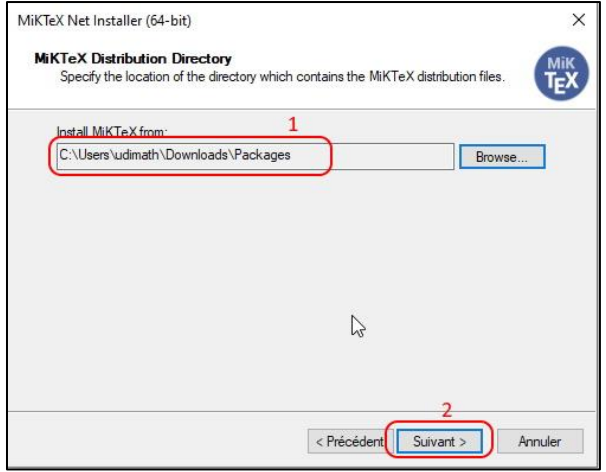

Conserver l'endroit d'installation proposé par défaut et cliquer sur Suivant. Conserver également les préférences proposées par défaut et cliquer sur Suivant :

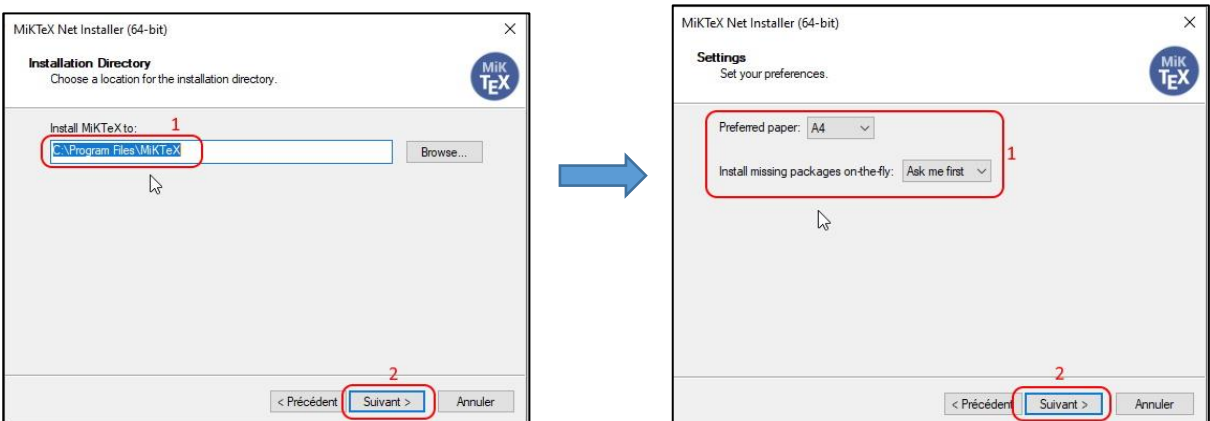

#### Cliquer sur *Start* puis sur Oui

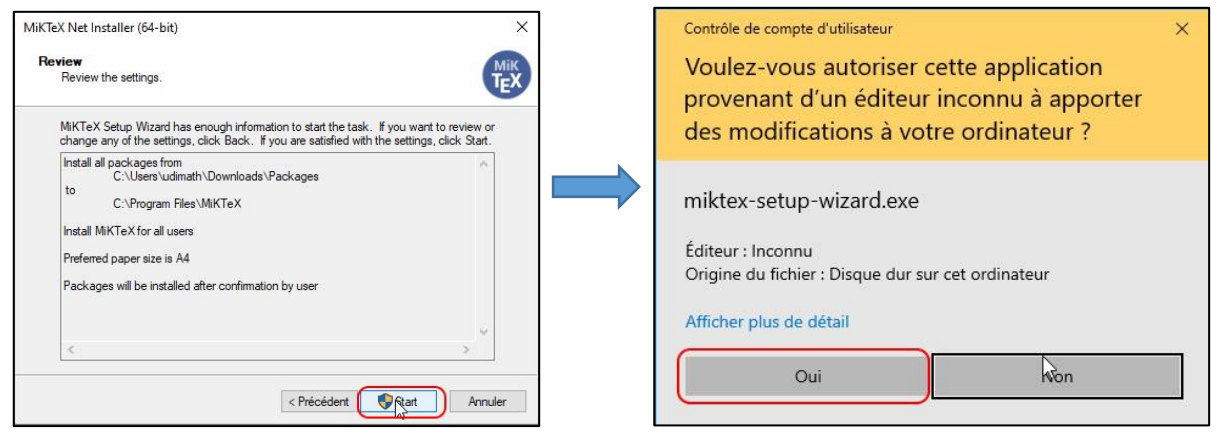

#### Attendre que l'installation s'effectue puis cliquer sur Suivant :

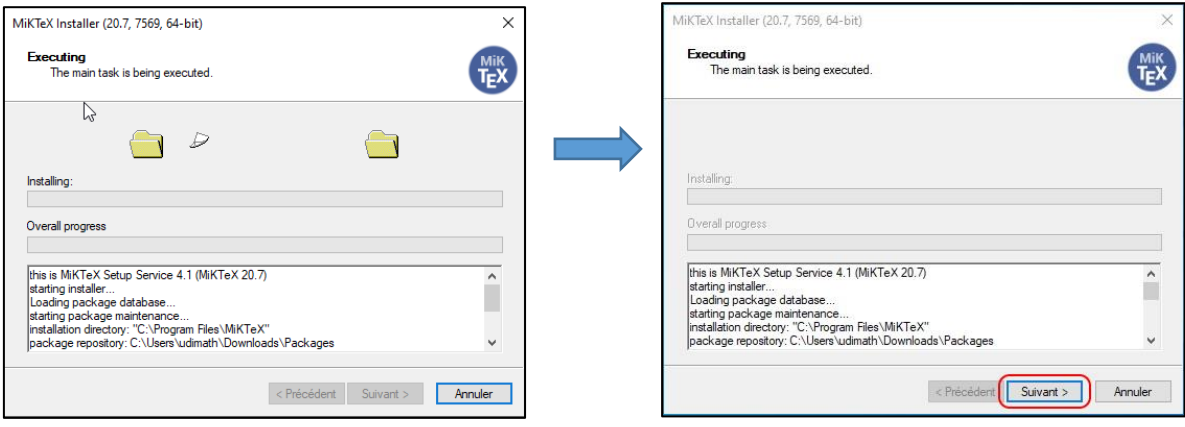

Cocher la case *Check for update now* et cliquer sur Suivant :

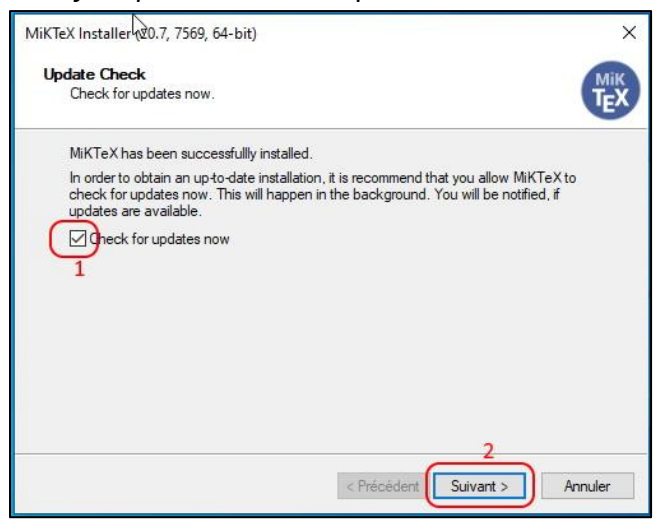

Décocher la case *Tell me more* et cliquer sur *Close* :

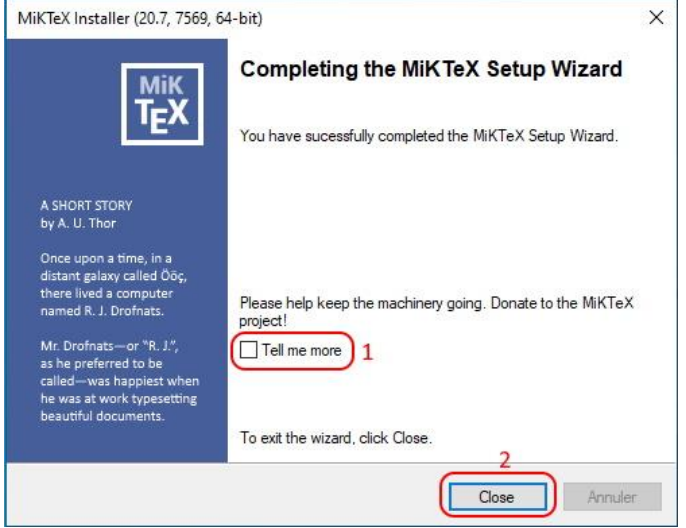

#### **2. Texmaker**

- a. Se rendre sur le site [https://www.xm1math.net/texmaker/index\\_fr.html](https://www.xm1math.net/texmaker/index_fr.html)
- b. Télécharger la version correspondant à votre machine
- c. Dans le dossier Téléchargements, lancer Texmaker :

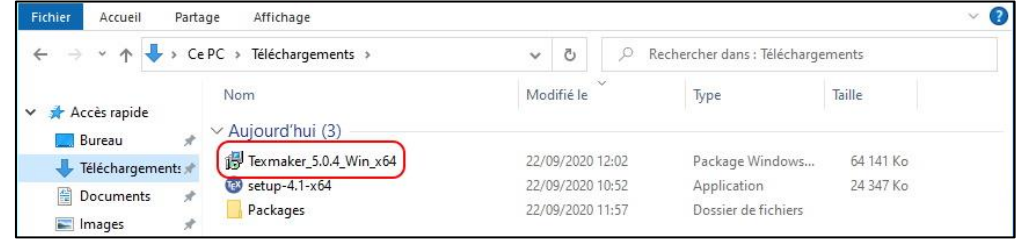

Cocher la case *I accept the terms in the Licence Agreement* et cliquer sur *Install.*  Cliquer ensuite sur Oui :

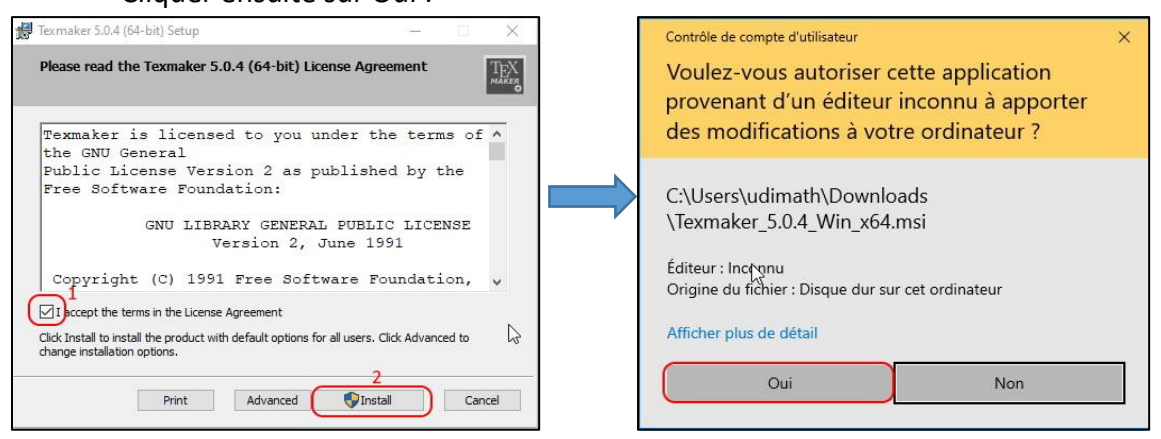

Lorsque l'installation est terminée, cocher la case *Launch Texmaker when setup exists* et cliquer sur *Finish* :

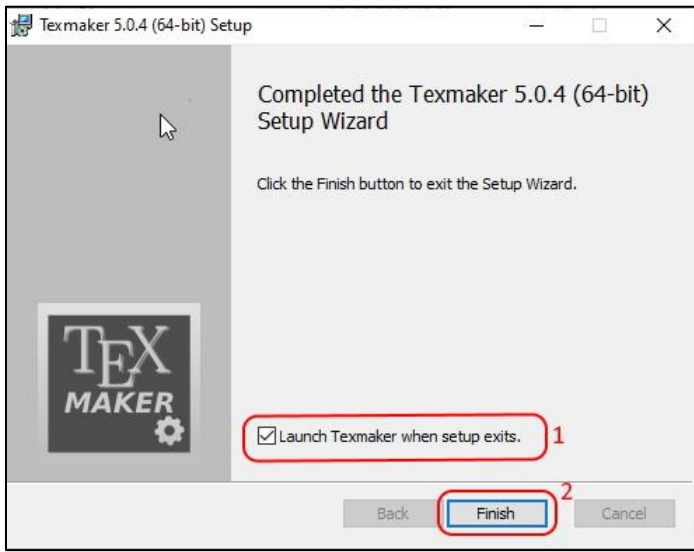

d. Configuration de Texmaker : ouvrir le programme Texmaker et cliquer dans l'onglet Options :

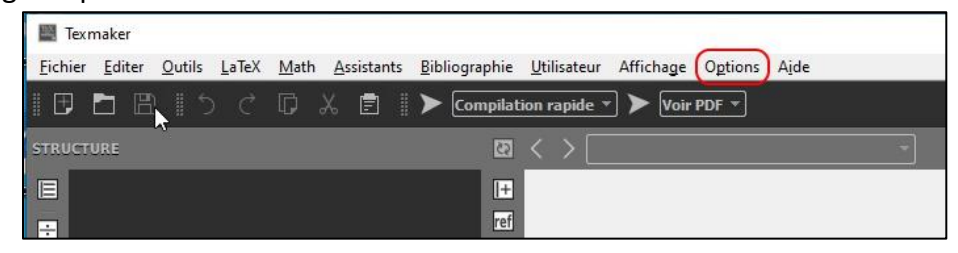

i. Dans l'onglet Commandes, cocher la case Intégré à la fenêtre :

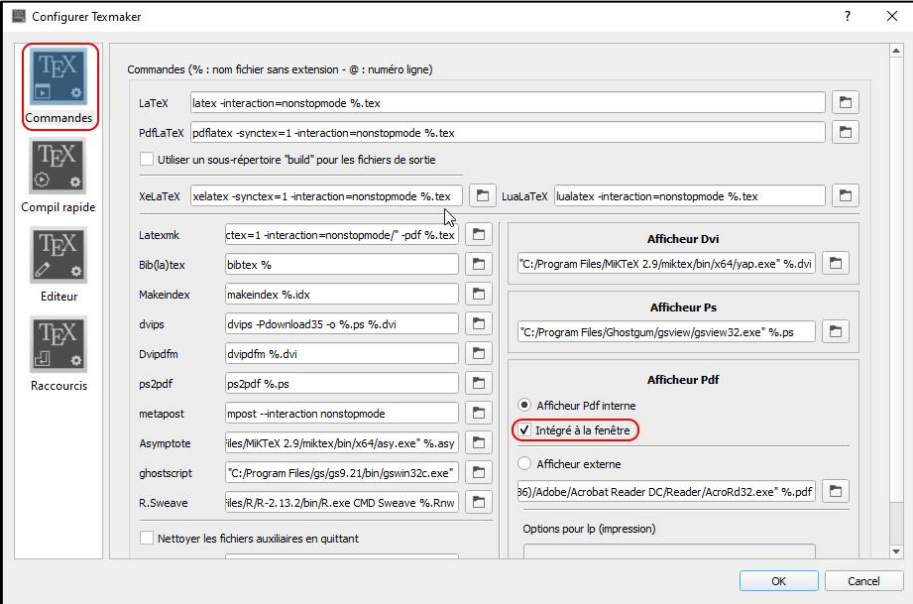

ii. Dans l'onglet Editeur, choisir l'encodage UTF-8 :

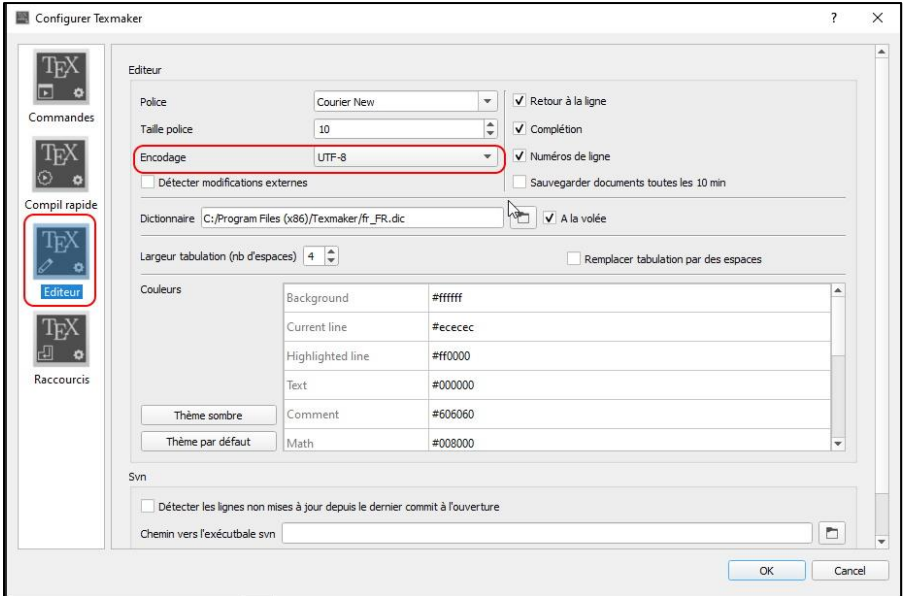

## 3. **JabRef** :

- a. Se rendre sur le site<http://www.jabref.org/>
- b. Cliquer sur l'onglet *Download* et ensuite sur le lien *Download JabRef*

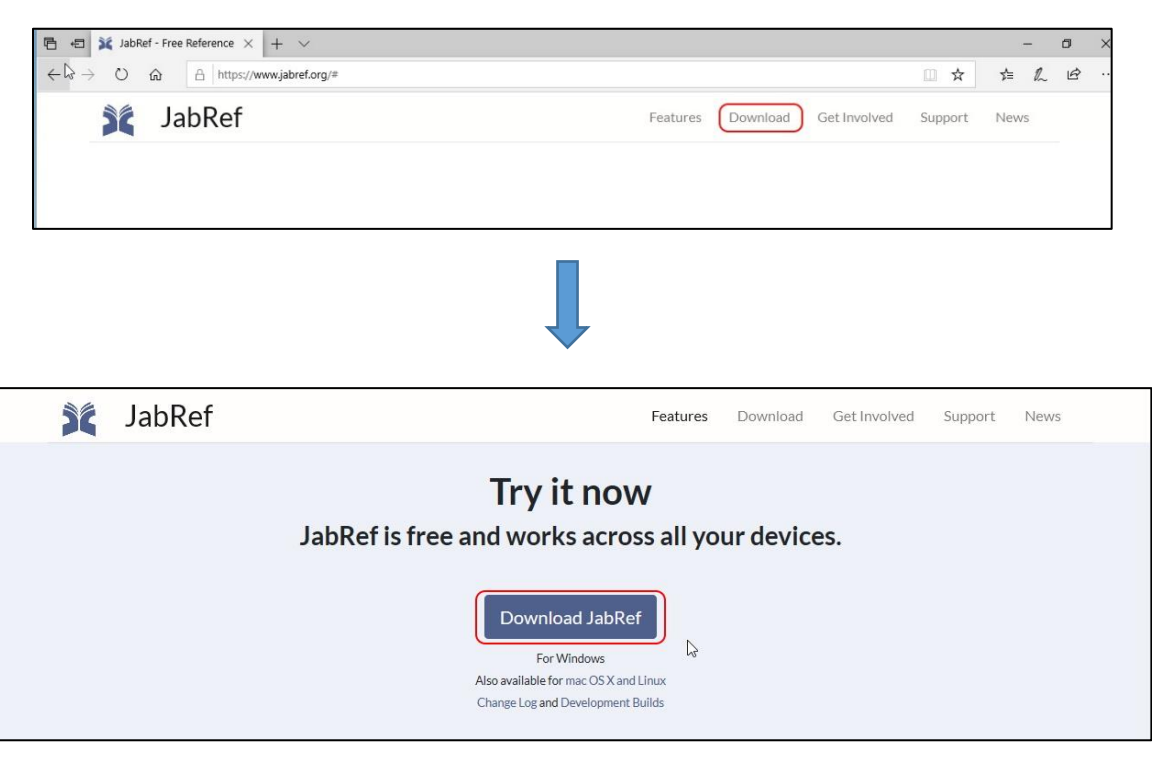

Sélectionner JabRef Windows Installer et lancer le téléchargement :

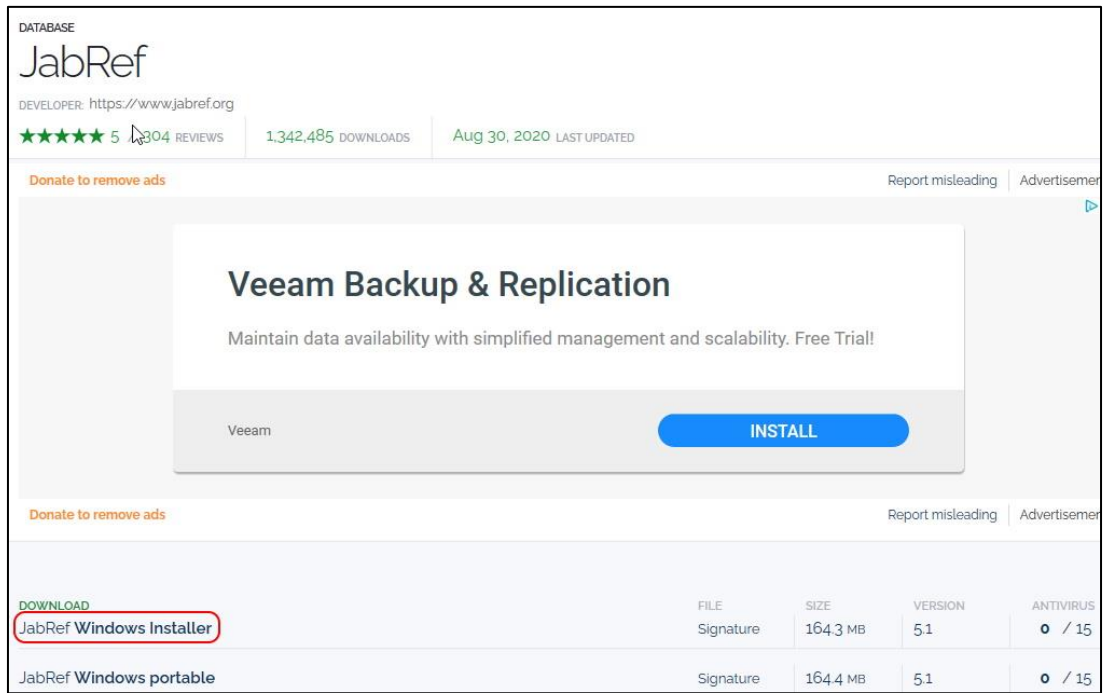

- c. Dans le dossier Téléchargements, lancer JabRef 5.1. Autoriser l'application à s'installer sur votre appareil et accepter les réglages par défaut.
- d. Configuration de JabRef : ouvrir le programme JabRef et cliquer dans l'onglet Options puis sur Preferences :

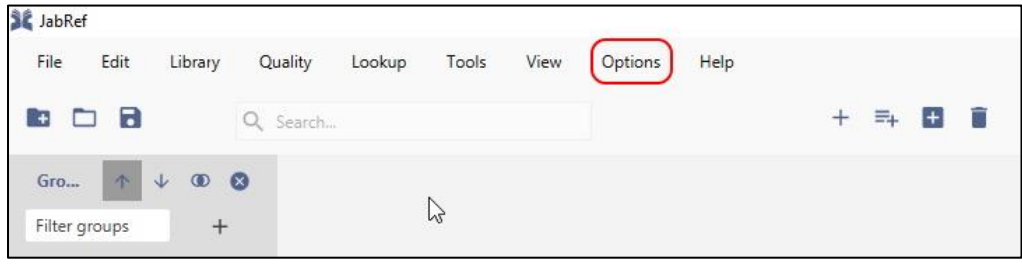

Choisir la langue Français, l'encodage UTF-8 et le mode biblatex :

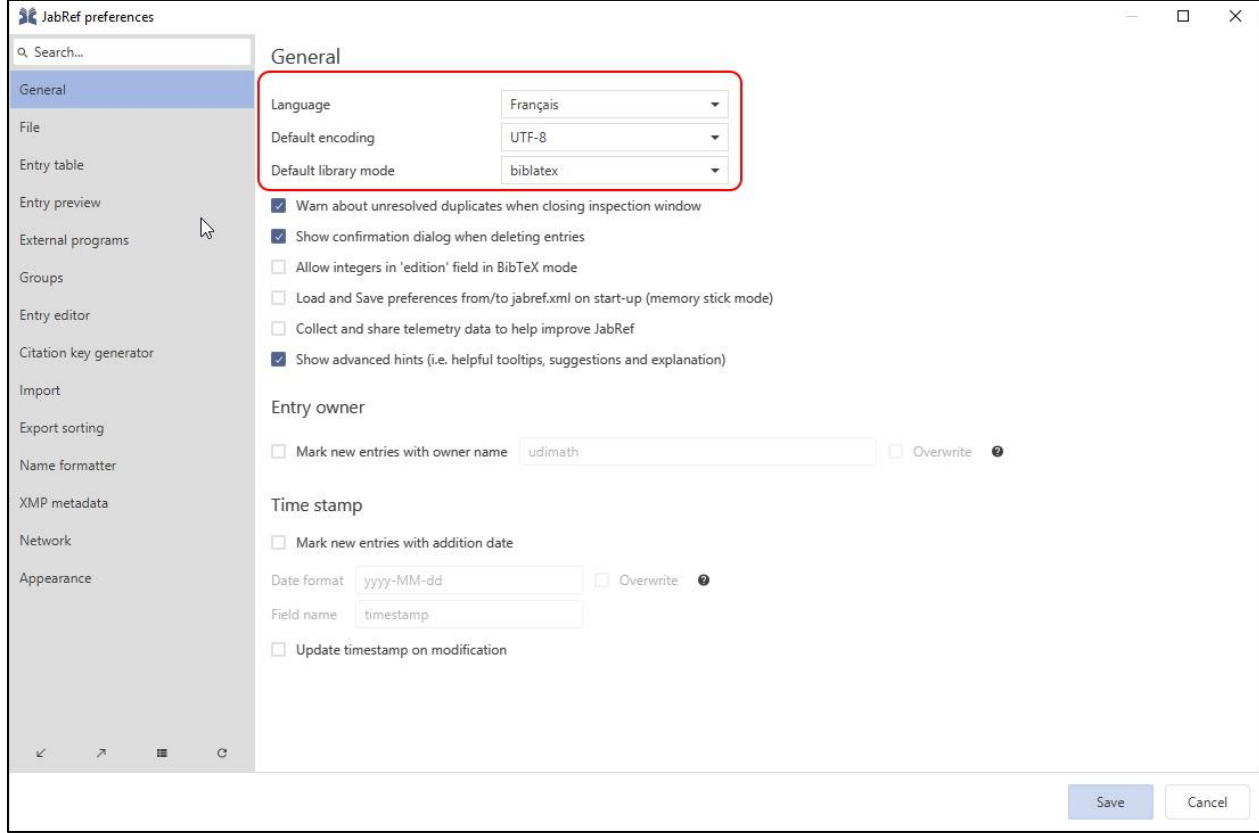

Fermer JabRef et redémarrer.